## **Registering a Serial Number & Downloading Files**

Following are detailed instructions for how to register an Amelie Scott Designs serial number and download your product files.

## 1. Open a web browser.

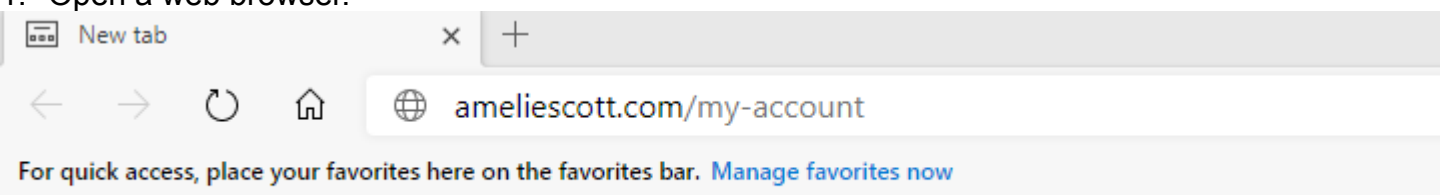

## 2. Go to ameliescott.com/my-account The My Account panel displays.

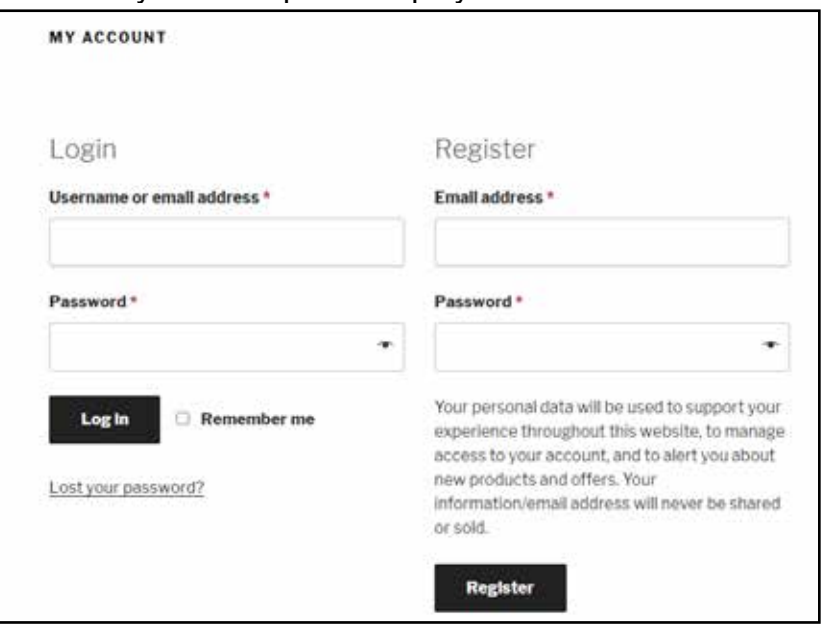

3. Type your email address and password to either log in or register. The My Account Navigation panel displays. If this is the first time you're registering a product with us, you will receive an email confirming your login information.

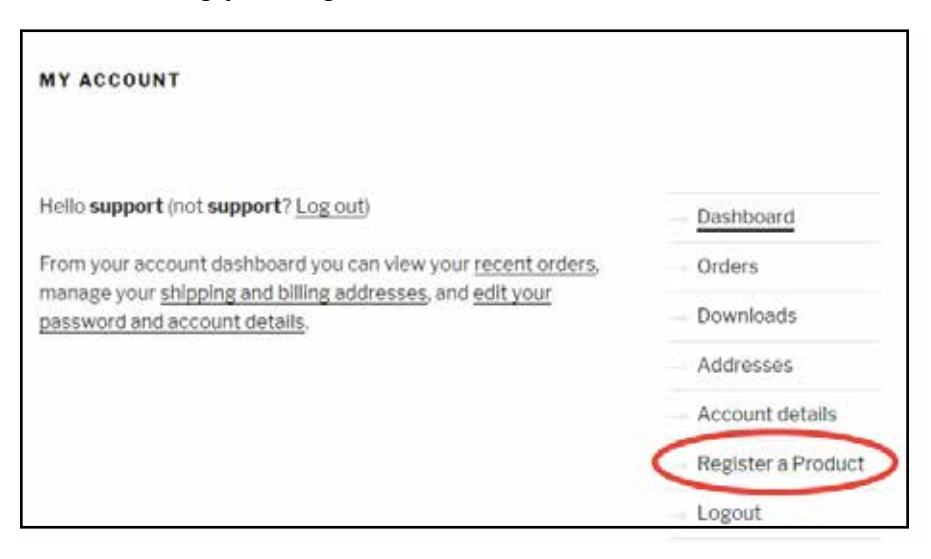

4. In the navigation bar on the right side of the panel, click the *Register a Product* link. The *Register a Product* panel displays.

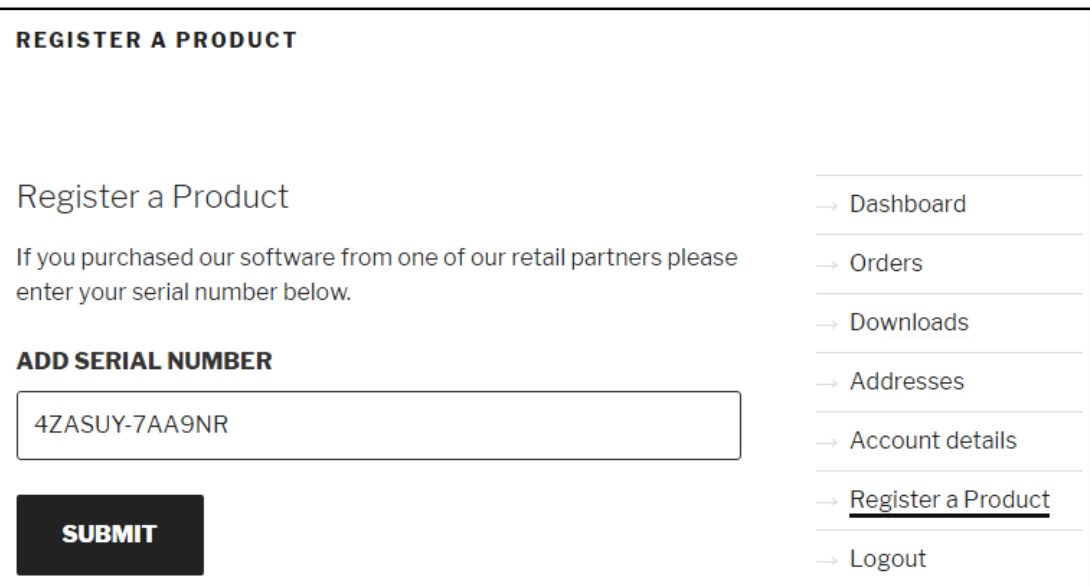

5. Type the serial number from your pattern cover in the *Add Serial Number* field, and click the *Submit* button. The system displays a message indicating that you have successfully registered your serial number. If you have another serial number, you can enter it now.

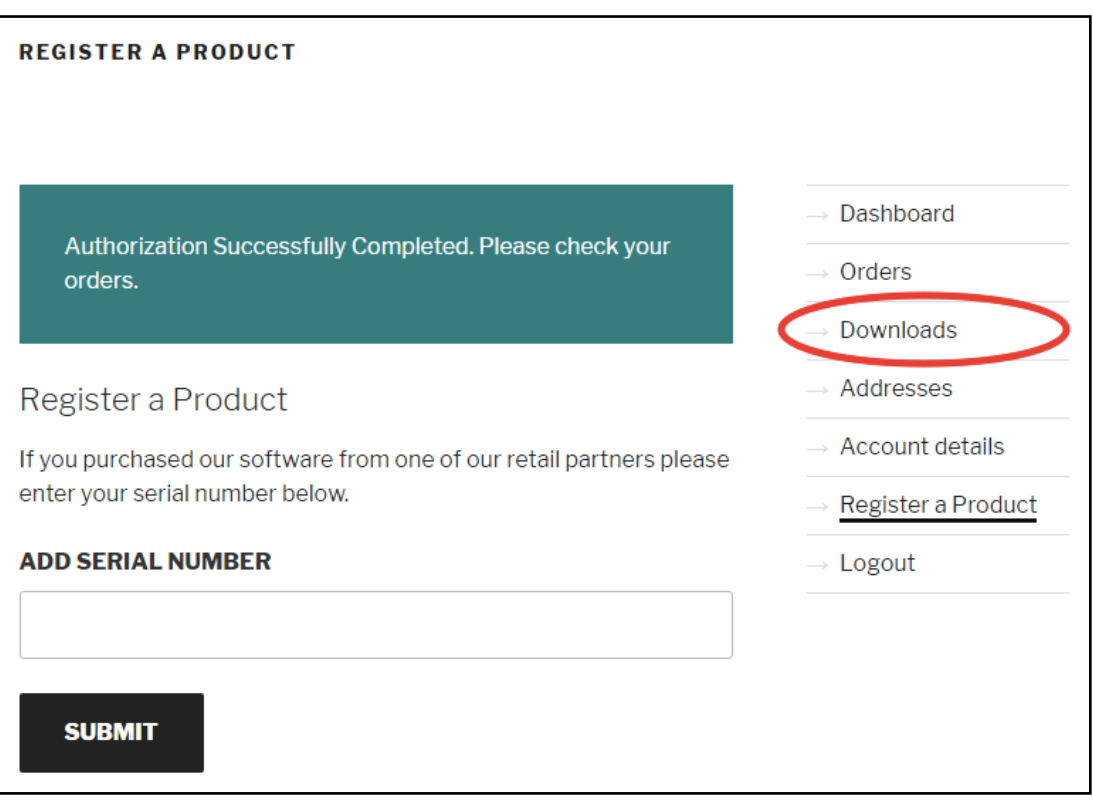

6. In the navigation bar on the right side of the panel, click the *Downloads* link. The *Downloads* panel displays.

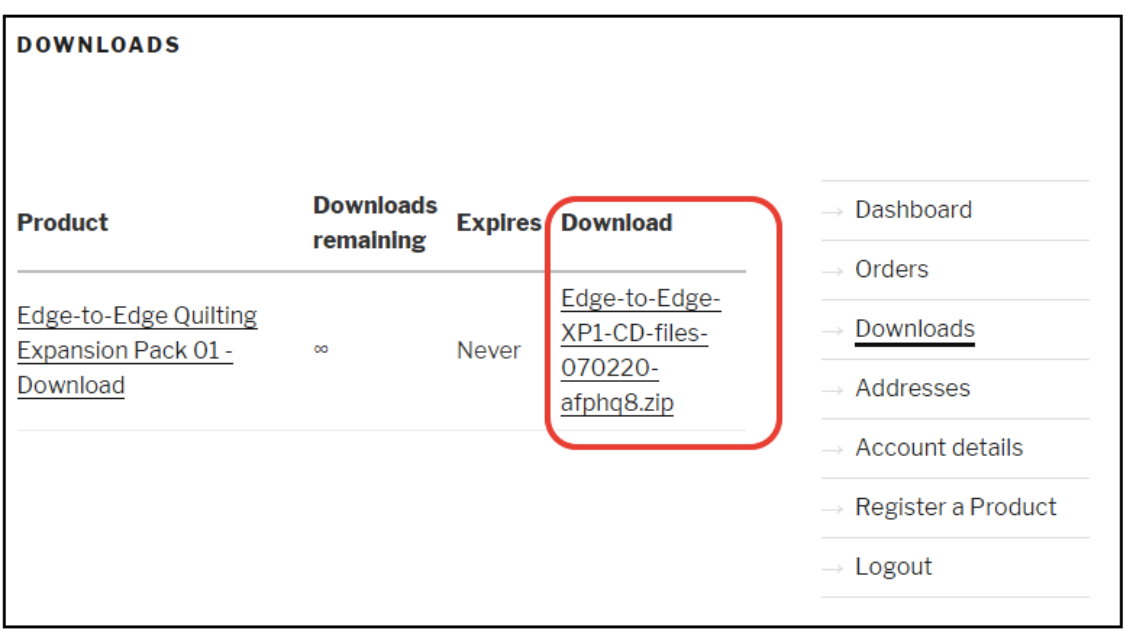

- 7. Click the link under the *Download* heading. The system downloads the folder to your computer. You should see a notice at the top right, or bottom left side of your web browser, indicating that the download is in progress, or done.
- 8. Add your name to your profile.
	- In the navigation bar on the right side of the panel, click the *Account details* link. The *Account details* panel displays.
	- Type your first and last name in the appropriate fields, and click the *Save Changes* button.
	- Note: you do not need to change your password. The field is there if you want to do that in the future.
- 9. Add your address to your profile.
	- In the navigation bar on the right side of the panel, click the *Addresses* link. The *Addresses* panel displays.
	- Under the *Billing Address* heading, click the Edit link. The *Billing Address* panel displays.
	- Type address information in the appropriate fields, and click the *Save Address* button.
- 10.In the navigation bar on the right side of the panel, click the *Logout* link. The *My Account* panel displays.

## That's it!

You have now registered your serial number, and created a profile. The files are in the Downloads folder of your computer, and you can put them anywhere you want.